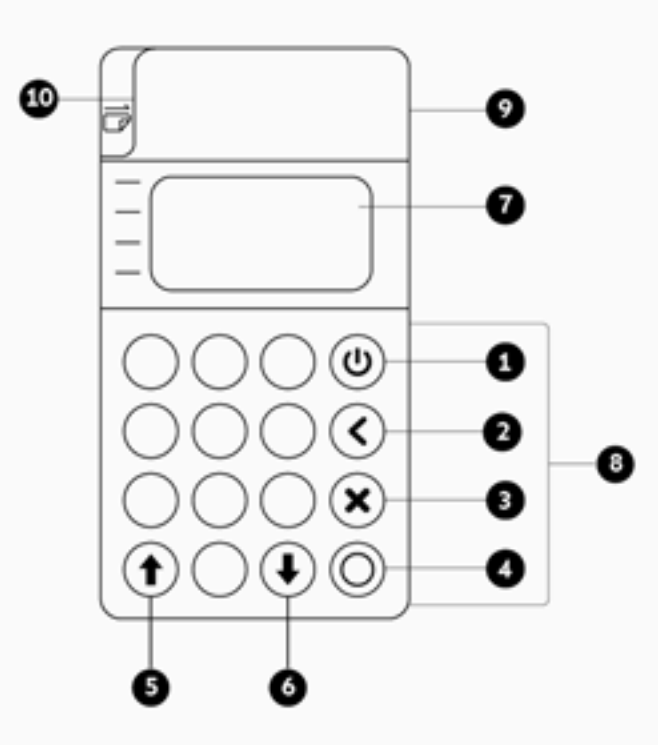

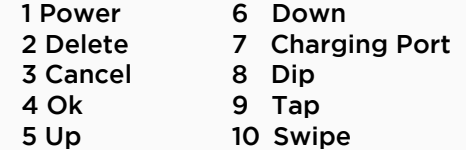

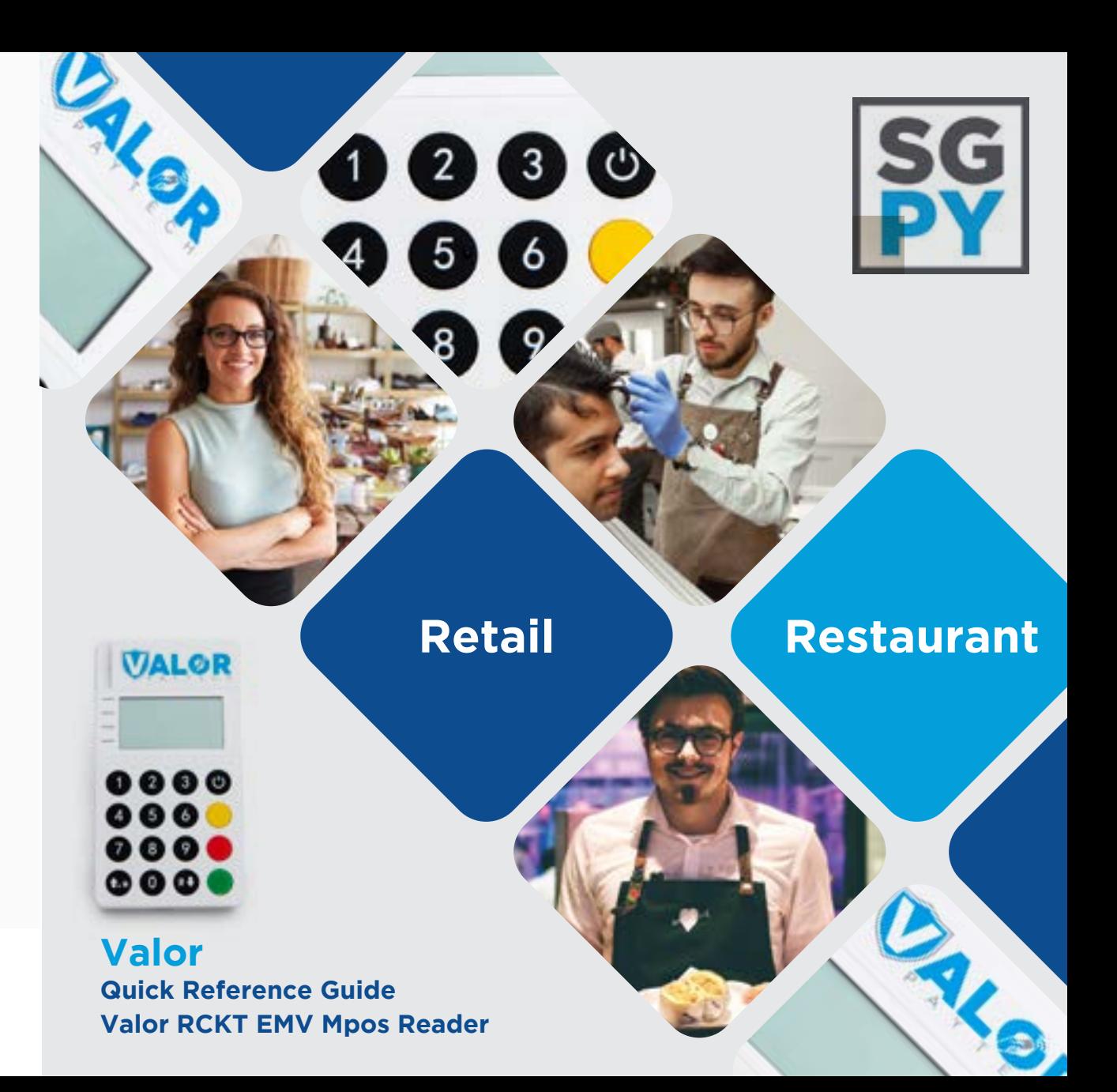

## **Customer Support 800.944.1399** Hours: Monday – Friday 8:00AM – 6:00PM CST

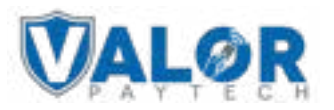

## **Connecting the Reader to your Smartphone**

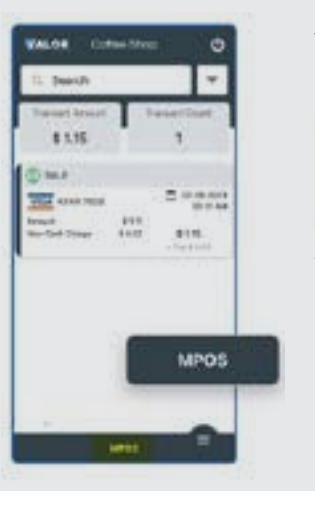

1. Select the MPOS Banner from the bottom of the ValorPay App.

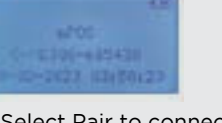

## 2. Select Pair to connect your smartphone via bluetooth.

## **Accepting Payments (Step 1)**

1. Select the Payment Form and Transaction Type from the dropdown menus. Then press the right Arrow located in the top right corner to continue.

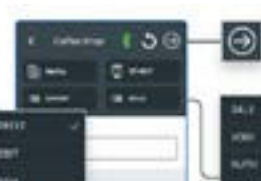

E3 was massessed

 $0$  money

# Enter transaction amount followed by

lesse insert or Tap te Card. 世 **Take** 

2. Swipe, insert or tap the payment card using the RCKT Reader. The reader beeps once to confirm

Scan the **QR** Code with your mobile device to search for troubleshooting articles.

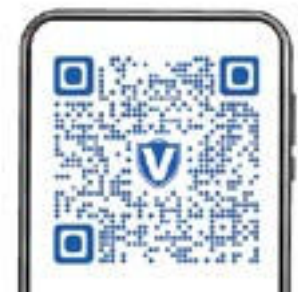

## **Accepting Payments (Step 2) Accepting Payments (Step 3)**

3. If tipping has been activated, select Select one of the Smart Tip Options or enter the Tip Amount. Press the right Arrow in the top right corner to

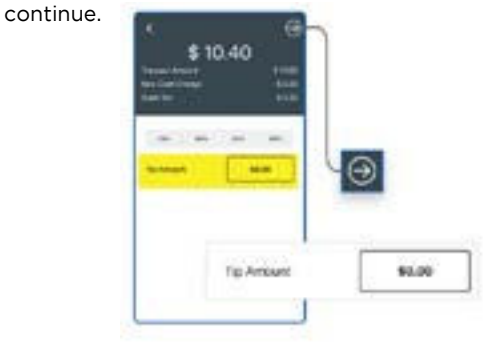

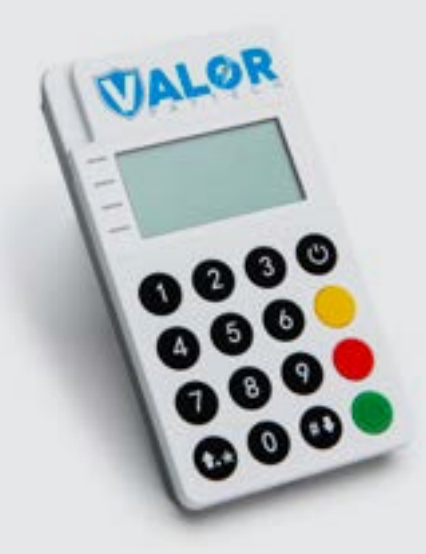

## Accepting Payments - Dual Pricing **Accepting Payments - Approved** Visit Valor's Knowledge Base

If Dual Processing has been activated, Credit | Cash pricing options are displayed for your customer to select from.

When ready to complete the payment transaction, tap PAY. Approved is displayed on the on the ValorPay App and RCKT Reader screens when done. Receipts are sent to customers.

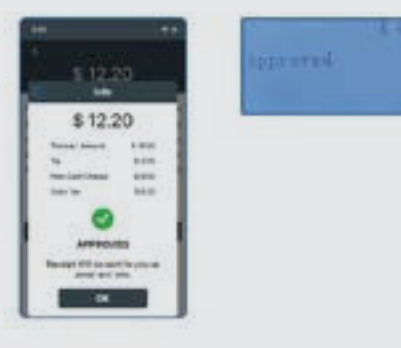

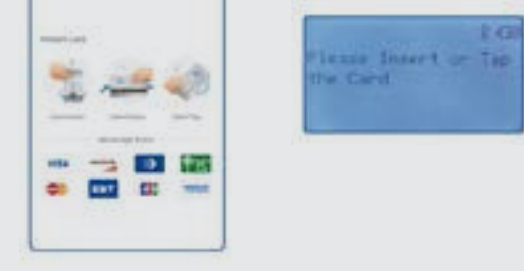

card was read correctly.

### customer's information icert **UNK MAGIN**